# Instructions: Account Registration and MICN Application Process

# **Contents**

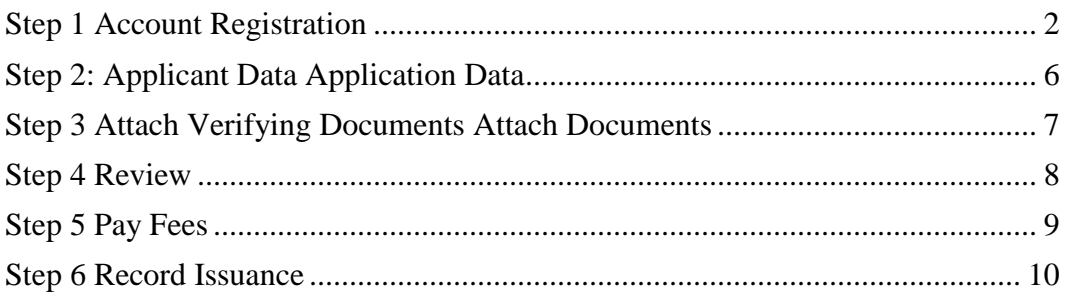

# **Step 1 Account Registration**

Open the following Address/URL with your browser at: <https://actonline.saccounty.net/CitizenAccess/>

All users will need to register to be able to apply for an MICN application/renewal.

- 1. **Select** New Users to register for a new Account.
- 2. If you have already registered, **Type** your E-mail Address and Password.

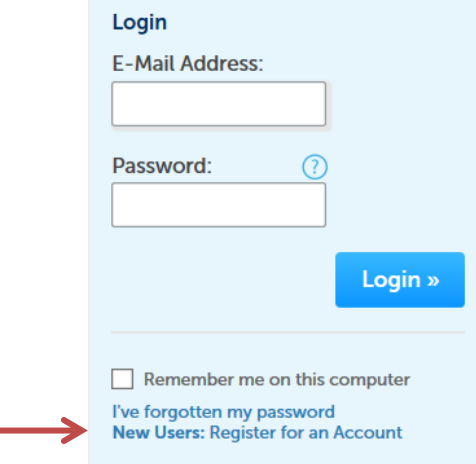

Read and Scroll down General Disclaimer.

- 3. **Check** I have read and accepted the above terms.
- 4. **Click** Continue Registration.

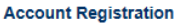

You will be asked to provide the following information to open an account:

- . Choose a user name and password
- . Personal and Contact Information . License Numbers if you are registering as a licensed professional

You are required to review and accept the terms below before continuing.

(Terms and Conditions are subject to change without notification.)

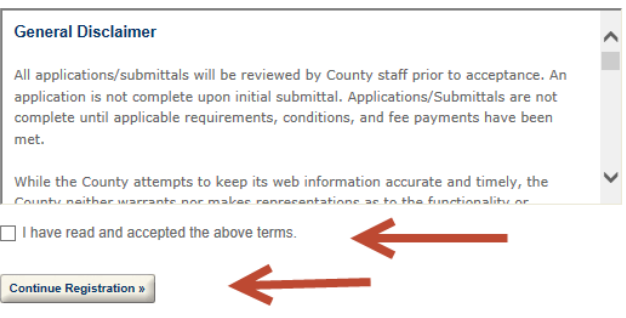

Account Registration Step 2 Enter/Confirm Your Account Information

1. **Complete** the following fields: E-mail Address & Repeat, Password & Retype, Select a Security Question, Answer for Security Question.<br>Login Information

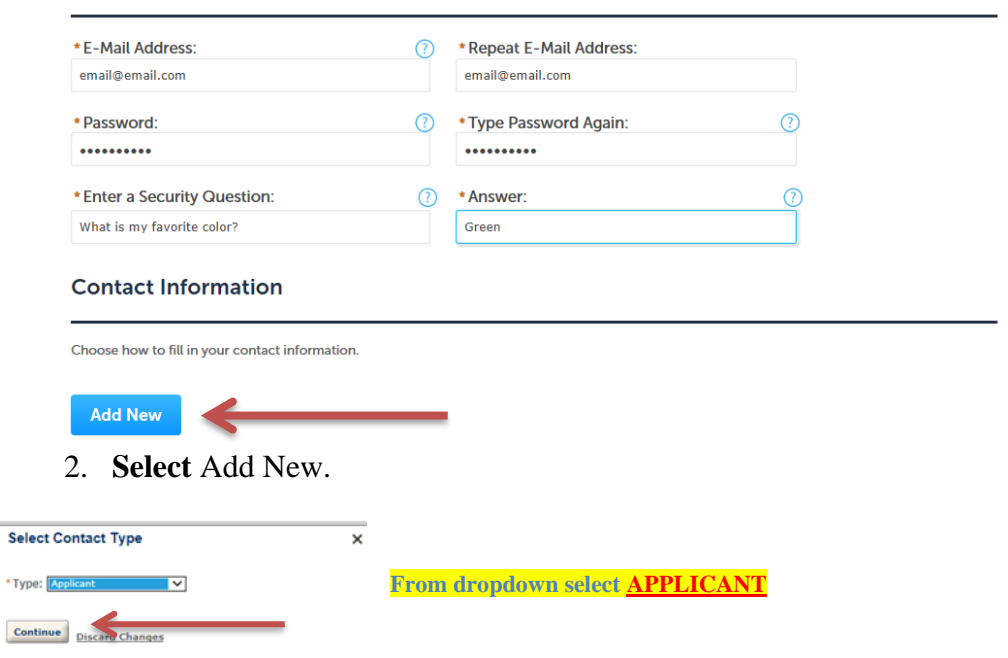

3. Complete the Contact Information section**. Select** Continue. The system will register you as a user.

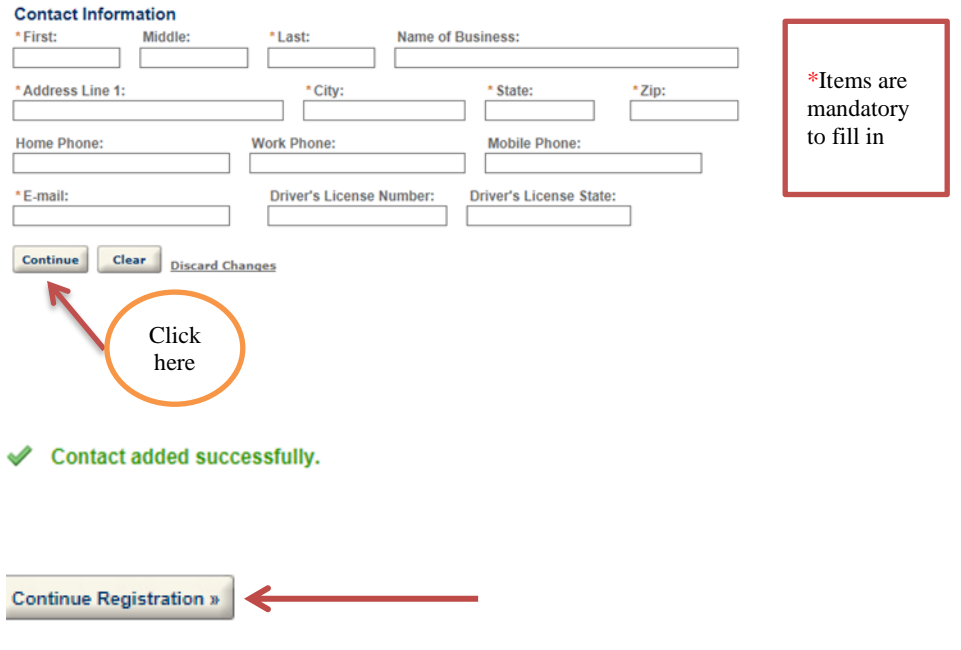

System will take you the next page that will say, "Your account has been successfully created." After account has been created, go to the top right corner of page and click "LOGIN"

4. In the EMS section, select the appropriate option.

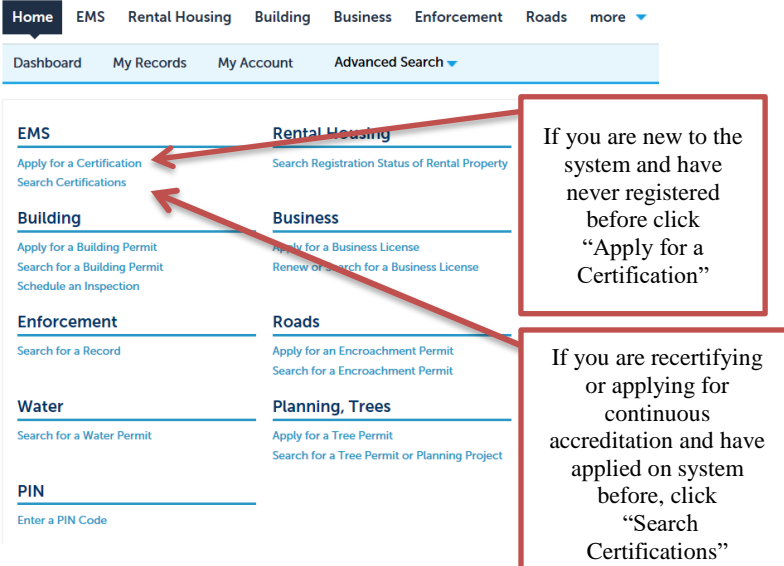

- 5. **Select** Apply for a Certification.
- 6. **Select** I have read and accepted the above terms.
- 7. **Select** Continue Application.

## **Select a Record Type**

You have (3) options to select from: EMT, MICN, or Paramedic.

The system will recognize you as a registered user with your contact information if you are applying for more than (1) Record Type.

- 1. **Select** MICN Application.
- 2. **Select** Continue Application.

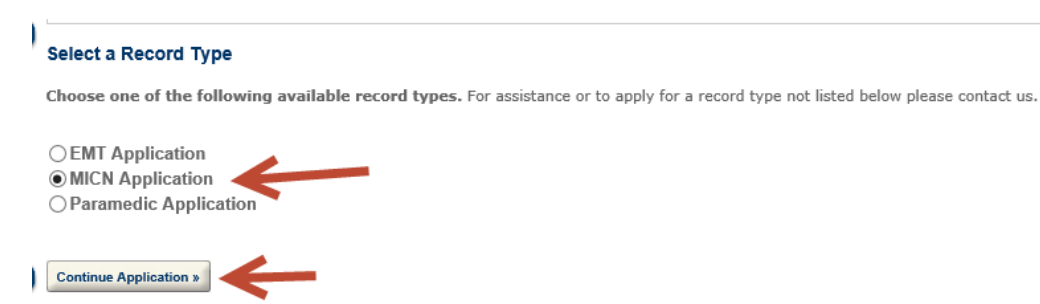

## **MICN Application**

3. Choose "Select from Account". System will recognize your account and add your contact information to the application.

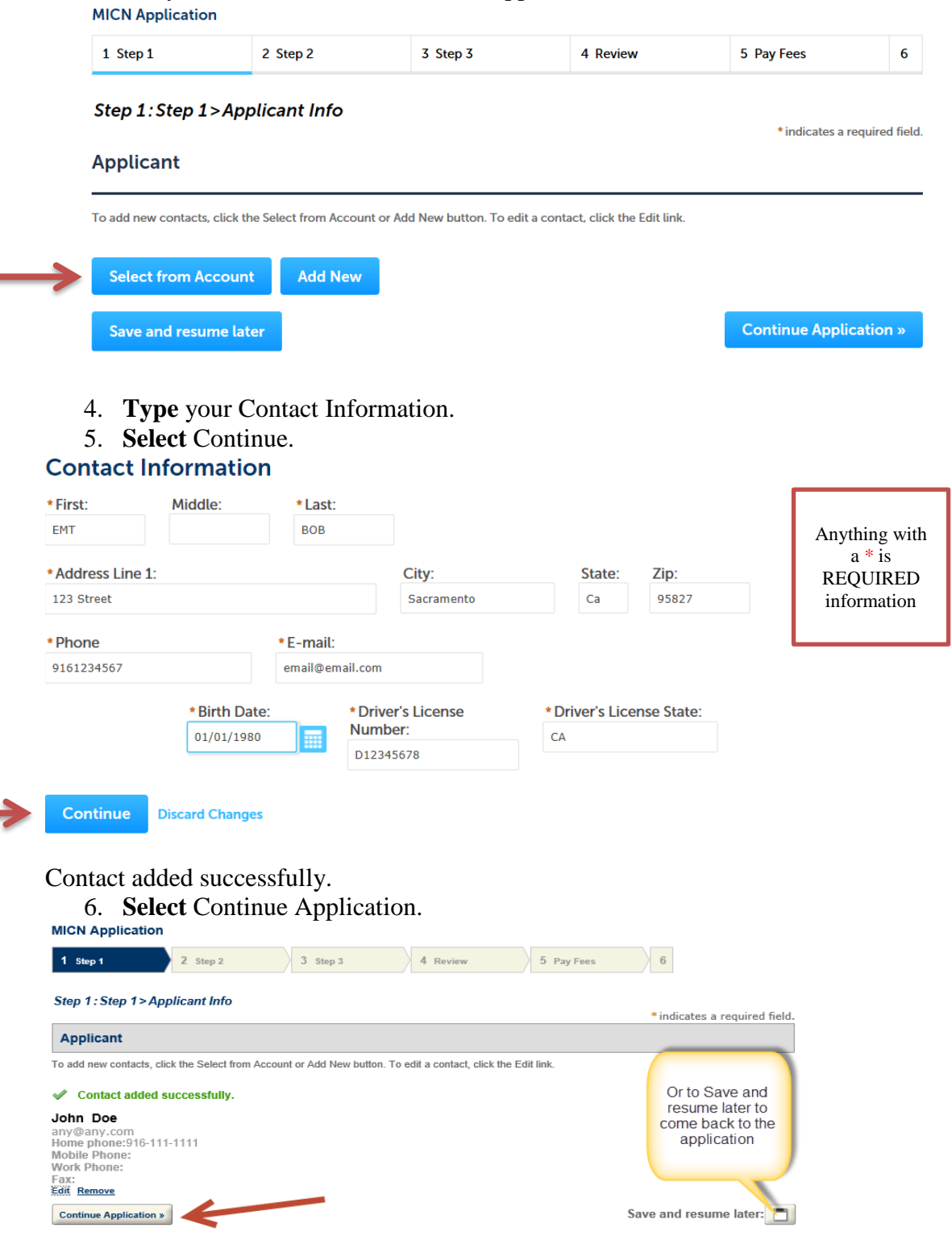

# **Step 2: Applicant Data Application Data**

- 1. **Complete** Applicant Info.
	- a. **Note:** If you are recertifying, answer YES to the first question, "Previously Certified with Sacramento County"
	- b. **Note:** If applying for Initial Application Only, answer NO to the first question "Previously Certified with Sacramento County." The questions will vary slightly from what is shown below.

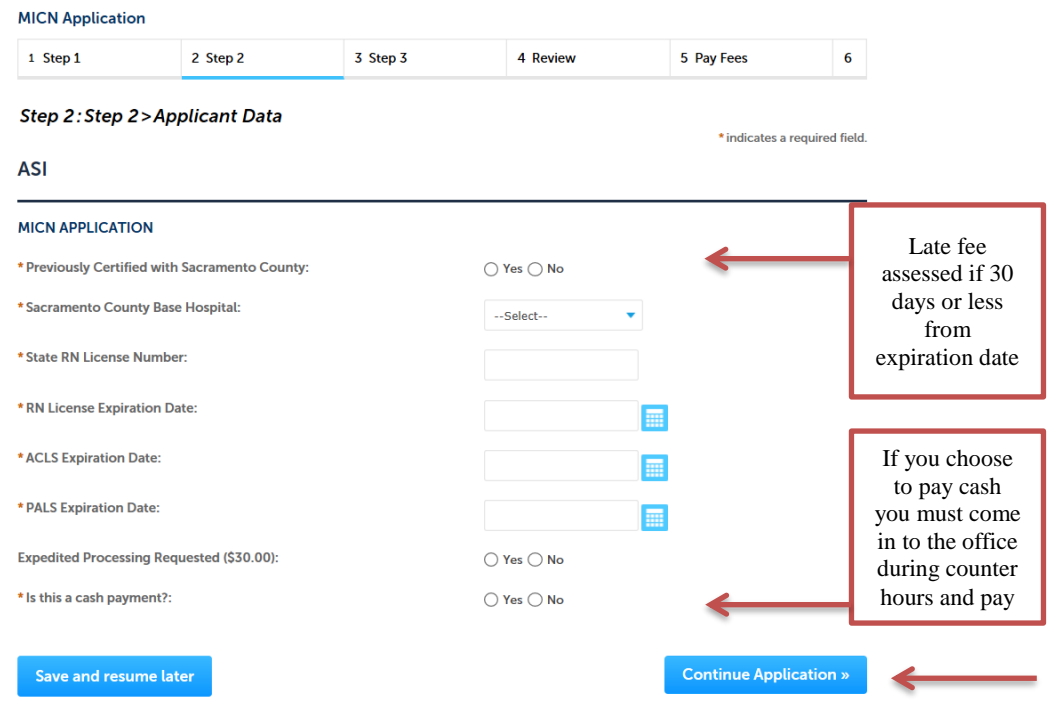

At any time you need to leave application process click SAVE and RESUME LATER.

## **Step 3 Attach Verifying Documents Attach Documents**

- 1. **Select** Add to include attachments, browse your computer.
- 2. **Select** Type of Attachment from the drop down list.
- 3. **Type** Description for the Attachment in the given box.
- 4. **Select** Save.

 $\overline{\phantom{0}}$ 

5. **Select** Continue Application.

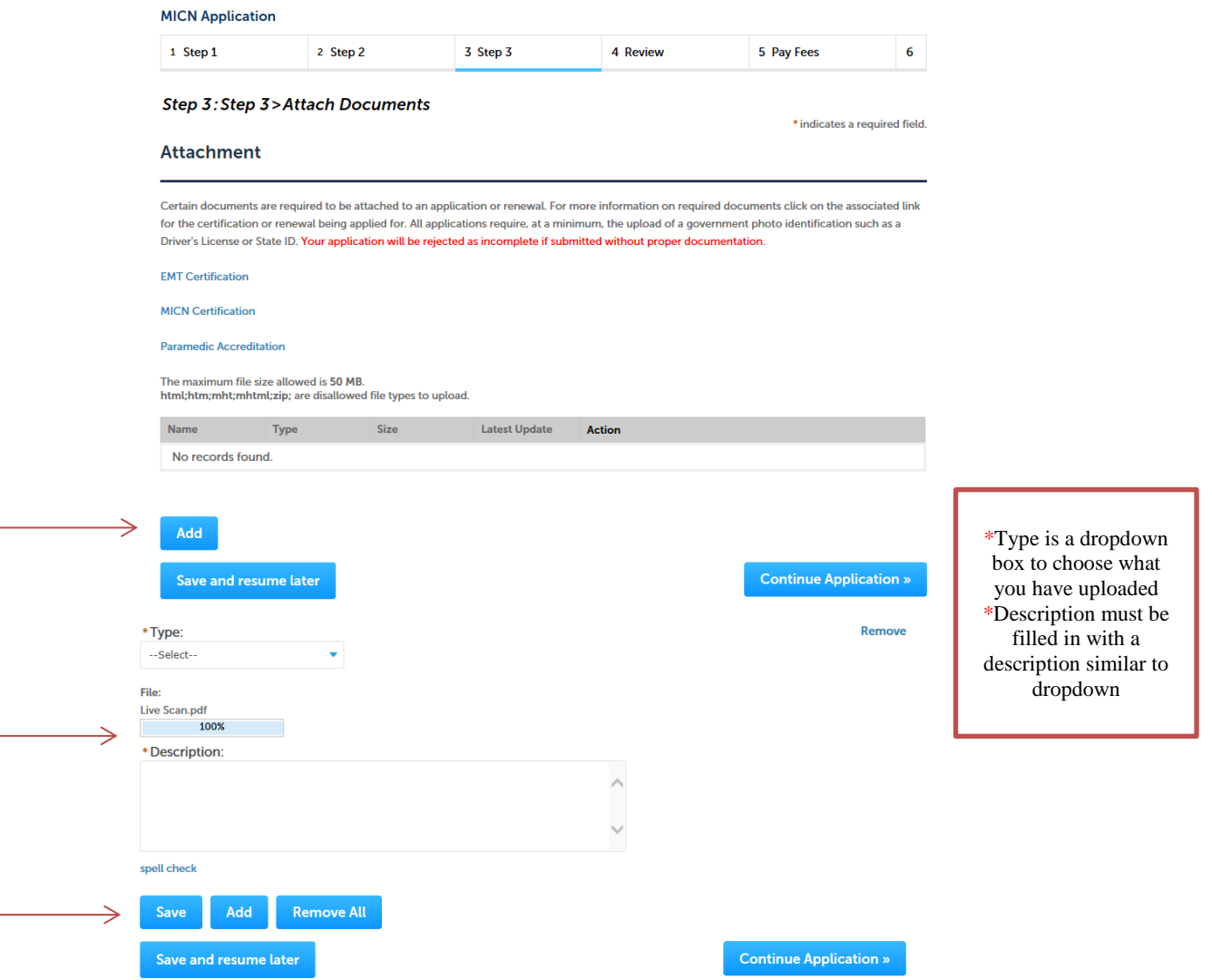

\*Repeat this process until all required documents have been added.

## **Step 4 Review**

In this section you have the opportunity to review your entries.

- 1. **Select** Edit, only if you want to make a change.
- 2. **Select** Save and Resume later; only of you want to save and continue later.
- 3. **Read & Review** The acknowledgement box section.
- 4. **Check** "By checking this box, I agree….."
- 5. **Select** Continue Application.

#### **ASI**

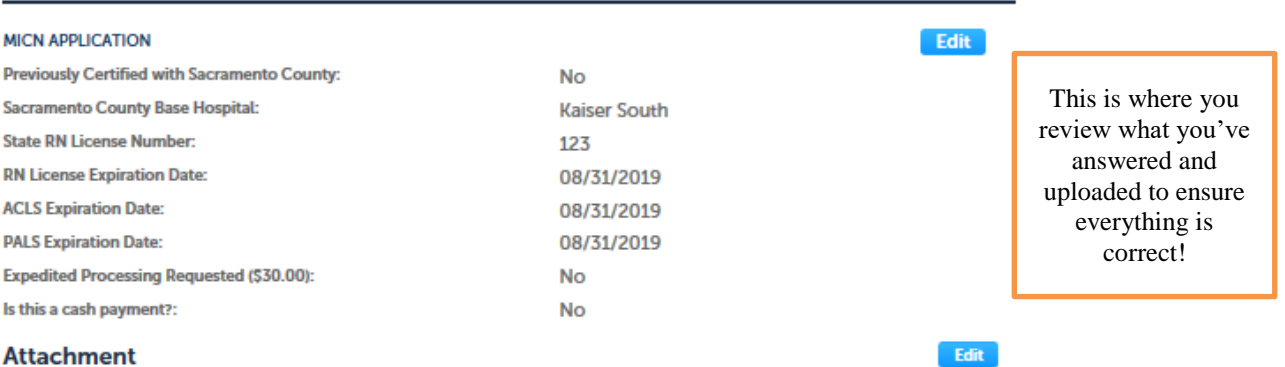

Certain documents are required to be attached to an application or renewal. For more information on required documents click on the associated link for the certification or renewal being applied for. All applications require, at a minimum, the upload of a government photo identification such as a Driver's License or State ID. Your application will be rejected as incomplete if submitted without proper documentation.

**EMT Certification** 

**MICN Certification** 

Paramedic Accreditation

The maximum file size allowed is 50 MB. html;htm;mht;mhtml;zip; are disallowed file types to upload.

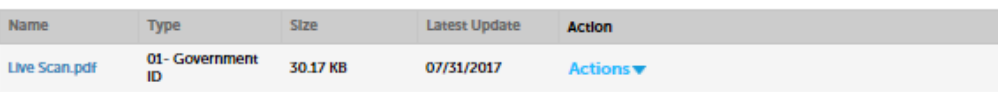

I hereby certify under penalty of perjury that all information on this application is true and correct to the best of knowledge and belief, and I understand that any falsification or omission of material facts may cause forfeiture on my part of all rights to Mobile Intensive Care Nurse (MICN) certification in the state of California. I understand all information on this application is subject to verification, and I hereby give my express permission for this certifying entity to contact any person or agency for information related to my role and function as a Mobile Intensive Care Nurse (MICN) in California. I have read and agree to the MICN Certification requirements and have provided any required documentation.

 $\Rightarrow$   $\Box$  By checking this box, I agree to the above certification.

Date:

**Continue Application »** 

Save and resume later

## **Step 5 Pay Fees**

In this section you have the opportunity to review the fees (actual fees may vary from the example). Once you make a selection, the site will take you to the payment screen.

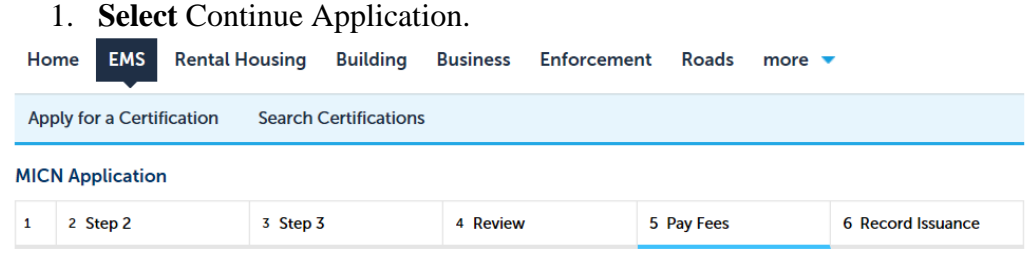

#### Step 5: Pay Fees

Listed below are preliminary fees based upon the information you've entered. Some fees are based on the quantity of work items installed or repaired. Enter quantities where applicable. The following screen will display your total fees.

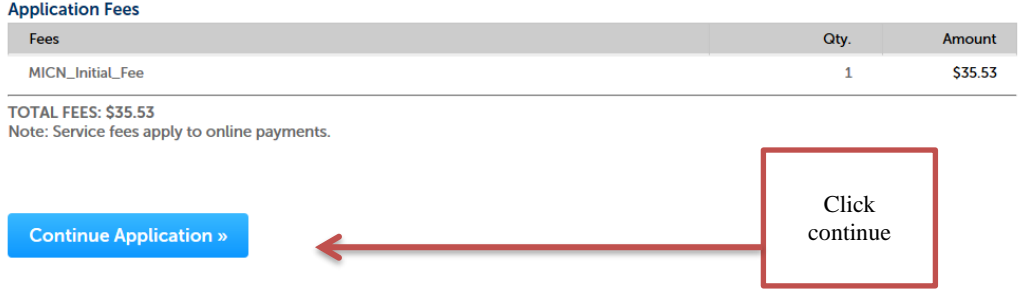

- 2. Fill in required fields with credit card and contact information.
- 3. **Select** Continue.

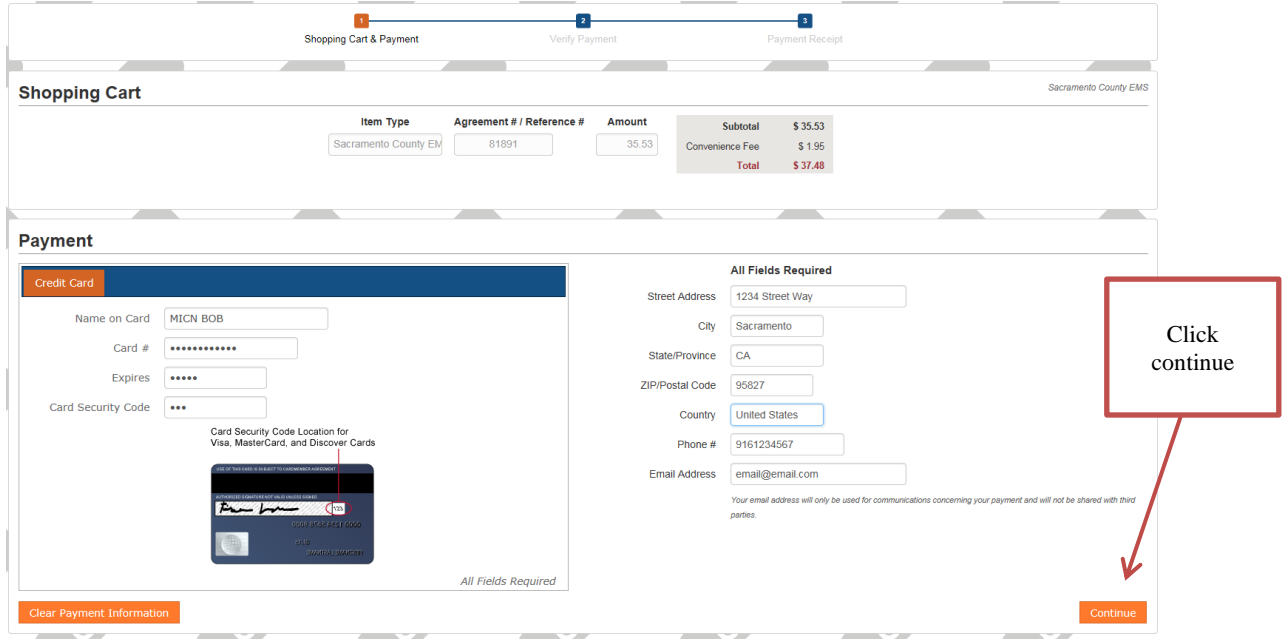

- 4. After continuing to the next page, you will be asked to review your payment information. If the information you entered is correct, select "Submit Payment."
- 5. After submitting your payment, you will be given the option to print a receipt. After doing so, click the blue link that says "Return to Sacramento County Online Services."

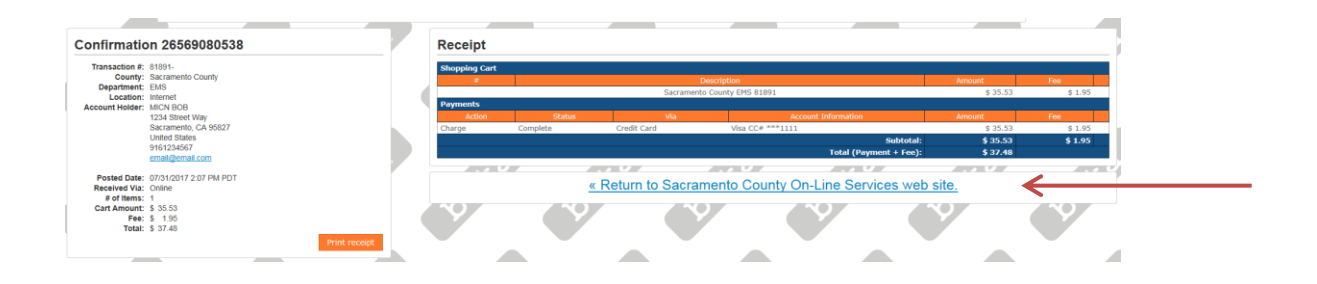

## <span id="page-9-0"></span>**Step 6 Record Issuance**

Your Application has been successfully submitted. Please print and retain a copy for your records.

#### **MICN Application**

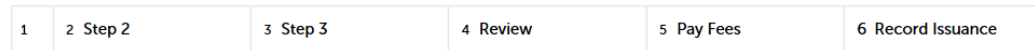

#### **Step 6: Record Issuance**

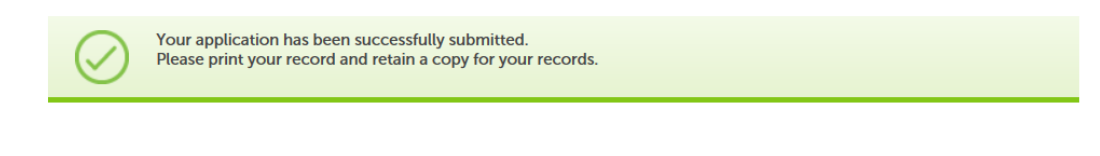

Thank you for using our online services Your Record Number is APP17-00601.

You will need this number to check the status of your application. Please print a copy of your application.

To view your record details, click below.

**View Record Details »**